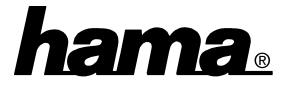

# **Softwareinstallation:**

Die volle USB-Unterstützung ist nur bei Windows 98, ME und 2000 gegeben. Unter Windows 95 B (OSR2.1) und mit installiertem USB-Support (Usbsupport.exe) ist zwar der Betrieb von USB-Schnittstellen möglich, aber nicht ratsam. Es gibt immer wieder Probleme bei der Installation. Außerdem wurden nur sehr wenige USB-Treiber für Windows 95 angepaßt. Daher beschreiben wir hier auch nur die **Installation unter Windows ME, 98 und 2000.**

### **Installation unter Windows ME:**

Verbinden Sie den USB-Stecker mit dem USB-Anschluss Ihres PC oder Hub. Es erscheint die Maske "**Hardware Assistent**", und der Adapter wird als "**USB Ver1.1 Device**" identifiziert. Markieren Sie **"Automatisch nach dem besten Treiber suchen (empfohlen)"** und legen Sie die mitgelieferte Treiber-CD ein. Klicken Sie nun auf ⇒ **Weiter.** Danach auf ⇒ **Fertig stellen.**

Ob der Adapter ordnungsgemäß installiert wurde, können Sie unter **Start** ⇒ **Einstellungen** ⇒ **Systemsteuerung** ⇒ **System** ⇒ **Geräte-Manager** ⇒ "**Anschlüsse (COM und LPT)**" nachsehen. Dort muss der Eintrag "**Serial on USB (COM**x**)**" ohne gelben Ausrufezeichen vorhanden sein.

### **Windows 98 SE:**

Verbinden Sie den USB-Stecker mit dem USB-Anschluss Ihres PC oder Hub. Es erscheint die Maske "**Neue Hardwarekomponente gefunden**", und der Adapter wird als "**USB Ver1.1 Device**" identifiziert. Kurz danach öffnet sich der **Hardware-Assistent** und sucht nach neuen Treibern für "**USB Ver1.1 Device**". Klicken Sie auf ⇒ **Weiter**. Wählen Sie in der folgenden Maske ("Wie möchten Sie vorgehen"?) "**Nach dem besten Treiber für das Gerät suchen**" ⇒ **Weiter**. Markieren Sie als Quelle für die Treiber **"Geben Sie eine Position an**" und geben "D:\Win98\_ME" ein (wobei **D**: u.U. durch den Laufwerksbuchstaben Ihres CD-ROM Laufwerkes ersetzt werden muss). Legen Sie nun die beigefügte CD-ROM ein ⇒ **Weiter** ⇒ **Weiter**. Windows 98 lädt nun die benötigten Treiber. Klicken Sie danach auf "**Fertig stellen**".

Ob der Adapter ordnungsgemäß installiert wurde, können Sie unter **Start** ⇒ **Einstellungen** ⇒ **Systemsteuerung** ⇒ **System** ⇒ **Geräte-Manager** ⇒ "**Anschlüsse (COM und LPT)**" nachsehen. Dort muss der Eintrag "**Serial on USB (COM**x**)**" ohne gelben Ausrufezeichen vorhanden sein.

#### **Windows 2000 Professional:**

Verbinden Sie den USB-Stecker mit dem USB-Anschluss Ihres PC oder Hub. Es erscheint die Maske "**Assistent für das Suchen neuer Hardware**". Klicken Sie auf ⇒ **Weiter**. Wählen Sie in der folgenden Maske "**Nach einem passendem Treiber für das Gerät suchen (empfohlen)**". ⇒ **Weiter**. Markieren Sie als Quelle für die Treiber **" Geben Sie eine Position an**" und klicken auf ⇒ **Weiter.** Geben Sie in dem jetzt erscheinenden Fenster "**D:\Win2000**" ein (wobei **D**: u.U. durch den Laufwerksbuchstaben Ihres CD-ROM Laufwerkes ersetzt werden muss). Legen Sie nun die beigefügte CD-ROM ein ⇒ **Ok** ⇒ **Weiter**. Windows lädt nun die benötigten Treiber. Klicken Sie danach auf "**Fertig stellen**". Wiederholen Sie oben beschriebene Prozedur. Die Abschließende Frage nach dem Neustart des

Rechners bestätigen Sie durch klicken auf **"Ja"**. Nach dem folgendem Neustart ist der USB RS232 Adapter installiert.

Ob der Adapter ordnungsgemäß installiert wurde, können Sie unter **Start** ⇒ **Einstellungen** ⇒ **Systemsteuerung** ⇒ **System** ⇒ **Hardware** ⇒ **Geräte-Manager** ⇒ "**Anschlüsse (COM und LPT)**" nachsehen. Dort muss der Eintrag "**Serial on USB (COM**x**)**" ohne gelben Ausrufezeichen vorhanden sein.

# **Hinweise:**

- 1. Installieren Sie den USB RS232-Adapter nie mit "Hardware" in der Systemsteuerung, sondern wie oben beschrieben.
- 2. Achten Sie bei der Modemkonfiguration darauf, den richtigen COM-Port (Serial on USB) auszuwählen.
- 3. Wenn Sie eine serielle Maus an den Adapter anschließen, verbinden Sie zunächst die Maus mit dem Konverter und ziehen Sie dann den USB-Stecker kurz ab und stecken ihn wieder ein. Die Installation der Maus ist wie bei USB-Mäusen durchzuführen. Serielle Mäuse funktionieren am Adapter generell nur eingeschränkt.